## Membership Import Instructions

1. Log in to Administration.

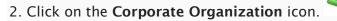

3. Select the Membership folder and click the Membership icon.

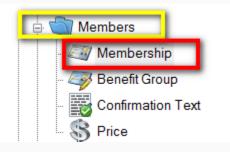

4.Right click on the Membership Name and select Import.

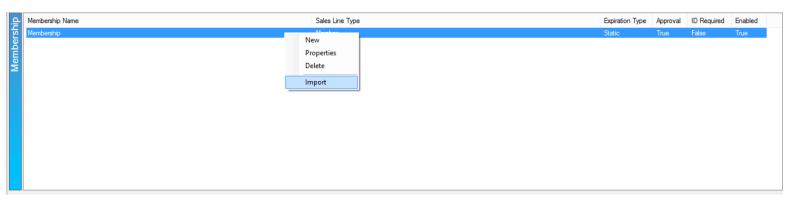

5. Click the Import Example to save the import spreadsheet.

| Sales Line Type   | Member |                |              | Options    | eader row during file imp | ot          |                 |   |
|-------------------|--------|----------------|--------------|------------|---------------------------|-------------|-----------------|---|
| Expiration Type   | Static |                |              |            | ate all current member    |             | t set.          |   |
| Approval Required | True   |                |              | _          | customer information on   |             |                 |   |
|                   |        |                |              | Add Bate   | ch Label To Membership    | 0           |                 |   |
|                   |        |                |              | Sales Chan | nel for Price Type        | AMS Default |                 | ¥ |
|                   |        |                |              |            |                           |             |                 |   |
| Member #          | Me     | mbership Level | Membership F |            | Barcode                   | Date Joined | Expiration Date | A |

6. Save the example to the computer's desktop.

7. Fill out the member information in the spreadsheet.

|   | А                        | В                | С                     | D                  | E         | F           | G               | H      | 1                       | J                          | K                 |
|---|--------------------------|------------------|-----------------------|--------------------|-----------|-------------|-----------------|--------|-------------------------|----------------------------|-------------------|
| 1 | Member Number (optional) | Membership Level | Membership Price Type | Barcode (optional) | Join Date | Expire Date | Approval Status | Active | Member Notes (optional) | Customer Number (optional) | Prefix (optional) |
| 2 | 1234                     | Friend           | Friend                | 12345677654321     | 8/5/2014  | 8/5/2016    | TRUE            | TRUE   |                         | 1234                       |                   |
| 3 |                          | Gold             | Gold                  |                    | 8/5/2014  | 8/5/2016    | TRUE            | TRUE   |                         |                            |                   |
| 4 |                          | Gold             | Gold                  |                    | 8/5/2014  | 8/5/2016    | TRUE            | TRUE   |                         |                            |                   |
| 5 |                          | Gold             | Gold                  |                    | 8/5/2014  | 8/5/2016    | TRUE            | TRUE   |                         |                            |                   |
| 6 |                          | Silver           | Silver                |                    | 8/5/2014  | 8/5/2016    | TRUE            | TRUE   |                         |                            |                   |
| 7 |                          |                  |                       |                    |           |             |                 |        |                         |                            |                   |

**Note**: Not all fields are required for the import. Optional columns are marked in the

header.

8. Save and close the completed spreadsheet.

9. When you are ready to import your members, go back to the membership program, right

click on the Membership program and select Import.

9. Click on the **Load File** button and select the completed spreadsheet to import the membership information.

| 8                    |                         | Membership Import: N  | Membership                                                |             | _ 0             | ×   |
|----------------------|-------------------------|-----------------------|-----------------------------------------------------------|-------------|-----------------|-----|
| Members              |                         |                       |                                                           |             |                 |     |
| Sales Line Type      | Member                  | Options               | 1                                                         |             |                 |     |
| Expiration Type      | Static                  |                       | eader row during file import<br>ate all current members r |             | set             |     |
| Approval Required    | True                    |                       | customer information on cu                                |             |                 |     |
| , ibbi o la riodanoa | 1100                    | Add Bate              | ch Label To Membership                                    |             |                 |     |
|                      |                         | Sales Chan            | nel for Price Type                                        | AMS Default |                 | ~   |
| Member #             | Membership Level        | Membership Price Type | Barcode Da                                                | te Joined   | Expiration Date | Ар  |
| <                    |                         |                       |                                                           |             |                 | >   |
|                      |                         |                       |                                                           |             |                 | -   |
|                      | Remove Member Load File | Import Example        |                                                           | OK          | Cancel A        | ply |

10. All of your member information will appear within the window. You can scroll through to make edits and check for any errors.

| Expiration Type     Static       Approval Required     True |                     |              |                |            | Ignore header row during file import.     Deactivate all current members not in the import set.     Update customer information on current memberships.     Add Batch Label To Membership |                      |                      |   |
|-------------------------------------------------------------|---------------------|--------------|----------------|------------|----------------------------------------------------------------------------------------------------|----------------------|----------------------|---|
|                                                             |                     |              |                | Sales Chan | nel for Price Type                                                                                                    | AMS Default          |                      | ¥ |
| Member #                                                    |                     | ership Level | Membership F   | Price Type | Barcode                                                                                                    | Date Joined          | Expiration Date      | 4 |
| 1                                                           | 1234 Friend<br>Gold |              | Friend<br>Gold |            | 12345677654321                                                                                                    | 8/5/2014<br>8/5/2014 | 8/5/2016<br>8/5/2016 |   |
| 3                                                           | Gold                |              | Gold           |            |                                                                                                    | 8/5/2014             | 8/5/2016             |   |
| 4                                                           | Gold                |              | Gold           |            |                                                                                                    | 8/5/2014             | 8/5/2016             |   |
| 5                                                           | Silver              |              | Silver         |            |                                                                                                    | 8/5/2014             | 8/5/2016             |   |
| ۲                                                           |                     |              |                |            |                                                                                                    |                      |                      | ; |

Note: If you do see any errors you can make the necessary corrections on the Member Import page. Simply click the field that needs to be changed and type in the changes. 11. Make sure that you have the correct **Sales Channel for Price Type** selected in the drop down.

| Sales Line Typ<br>Expiration Typ |                  |                     | ✓ Ignore header ro<br>Deactivate all o |                 | t.<br>not in the import set. |   |
|----------------------------------|------------------|---------------------|----------------------------------------|-----------------|------------------------------|---|
| Approval Requ                    | ired True        |                     | _                                      |                 | urrent memberships.          |   |
| spprovar nequ                    |                  |                     |                                        | I To Membership |                              |   |
|                                  |                  |                     | Sales Channel for                      | Price Type      | AMS Member<br>AMS Default    | ~ |
|                                  | Membership Level | Membership Price Ty | Barcode                                | Date Joined     | AMS Group<br>AMS Member      |   |
| 1 16485                          | 5 Friend         | Friend              | 12345677654321                         | 8/5/2014        | Web Group                    |   |
| 2 4853                           |                  | Friend              |                                        | 8/5/2014        | Web Member<br>Web Standard   |   |
| 3 4985                           |                  | Friend              |                                        | 8/5/2014        | 0/3/2010                     |   |
|                                  | 4 Gold           | Friend              |                                        | 8/5/2014        | 8/5/2016                     | ~ |
| 5 5678                           | 3 Silver         | Friend              |                                        | 8/5/2014        | 8/5/2016                     | ~ |
|                                  |                  |                     |                                        |                 |                              |   |

12. Once everything is correct click on Apply and OK.

| A                 |                               | Ν                | /lembership  | Import: N                                           | Membership                   |             | - 5             | ×  |
|-------------------|-------------------------------|------------------|--------------|-----------------------------------------------------|------------------------------|-------------|-----------------|----|
| Members           |                               |                  |              |                                                     |                              |             |                 |    |
| Sales Line Type   | Membe                         | er               |              | Options                                             | eader row during file im     |             |                 |    |
| Expiration Type   | Expiration Type Static        |                  |              |                                                     | ate all current membe        |             | set             |    |
|                   |                               |                  |              | Update customer information on current memberships. |                              |             |                 |    |
| Approval Required | True                          |                  |              |                                                     | ch Label To Membersh         |             |                 |    |
|                   |                               |                  |              |                                                     | Sales Channel for Price Type |             | AMS Default     |    |
|                   |                               |                  |              | Sales Chan                                          | nerior Price Type            | AMS Default |                 | ~  |
| Member #          |                               | Membership Level | Membership F | rice Type                                           | Barcode                      | Date Joined | Expiration Date | Ap |
| 1                 | 1234                          | Friend           | Friend       |                                                     | 12345677654321               | 8/5/2014    | 8/5/2016        |    |
| 2                 |                               | Gold             | Gold         |                                                     |                              | 8/5/2014    | 8/5/2016        |    |
| 3                 |                               | Gold             | Gold         |                                                     |                              | 8/5/2014    | 8/5/2016        |    |
| 4                 |                               | Gold             | Gold         |                                                     |                              | 8/5/2014    | 8/5/2016        |    |
| 5                 |                               | Silver           | Silver       |                                                     |                              | 8/5/2014    | 8 16            |    |
| < Add Member      | 5 Silver Silver 8/5/2014 8 16 |                  |              |                                                     |                              |             |                 |    |

13. The progress pop up will appear.

|                                                                                                    | Progress |       |
|----------------------------------------------------------------------------------------------------|----------|-------|
| Progress: 100%                                                                                                    |          |       |
| Operation Started<br>Importing/Updating 4 records.<br>Starting import operation.<br>Operation Completed<br>Import operation complete<br>4 New members imported<br>4 New customers imported<br>Saving results file |          |       |
| 1                                                                                                    |          | Close |

14. Once you have reached 100% the **Save Import Results** pop up will appear. This will tell you about the results of your import (i.e. if there were any errors or if it was successful). Save this spreadsheet to your computer for future reference.

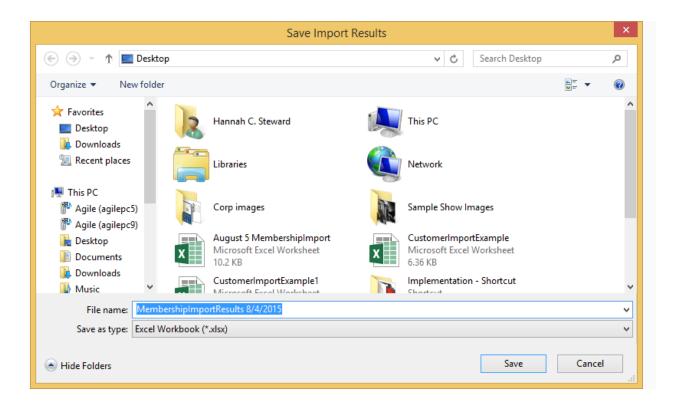